# Xerox® QR Code App

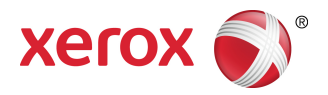

# Руководство по быстрому старту

702P03999

# Для использования с приложениями с поддержкой сканера / считывателя QR-кодов

Используйте приложение QR (Quick Response) Code App со следующими приложениями: Приложения для сканирования / распознавания QR-кодов, Xerox® Mobile Print Cloud 3.0, Xerox® Mobile Print Solution 3.5, Mobile Print Portal App, Mobile Link и многофункциональные принтеры МФП / устройства Xerox® с поддержкой технологии ConnectKey® .

Используйте приложение QR Code App на Xerox МФП / устройствах, чтобы сканировать два разных QR-кода на свое мобильное устройство:

• один QR-код синхронизирует МФП Xerox с вашим мобильным приложением Xerox Mobile App.

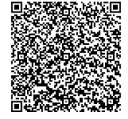

• другой QR код открывает веб-страницу Xerox на вашем мобильном устройстве, на которой вы можете просматривать мобильные приложения Xerox.

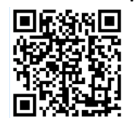

#### **СОВЕТ**

Для использования приложения QR Code App необходимо соблюдение следующих требований:

- МФП требует подключения к сети.
- МФП необходимо оснастить программным обеспечением для МФП с поддержкой 2016 ConnectKey Technology.

### Методы получения приложения QR Code

Существуют три метода получения приложения QR Code App:

- **Приложение QR Code App предварительно загружено (уже установлено) на многофункциональном устройстве (МФП):**
	- пользователям нет необходимости вручную загружать и устанавливать приложение из Xerox® App Gallery.
	- По умолчанию приложение готово к использованию на МФП.
- **Загрузите QR Code App из приложения Xerox App Gallery:**
	- приложение Xerox App Gallery предварительно загружено (уже установлено) на многофункциональном устройстве (МФП).

#### **ПРИМЕЧАНИЕ**

По умолчанию приложение Xerox App Gallery установлено и доступно на всех МФП, оснащенных системным программным обеспечением версии 2016 ConnectKey Technology.

- Пользователям необходима учетная запись App Gallery для входа в приложение Xerox App Gallery и загрузки / установки QR Code App.
- **Загрузите приложение QR Code App с веб-портала Xerox App Gallery:**
	- Перейдите к веб-порталу Xerox App Gallery по ссылке: [https://appgallery.external.xerox.com/xerox\\_app\\_gallery/login](https://appgallery.external.xerox.com/xerox_app_gallery/login)
	- Пользователям необходима учетная запись App Gallery, чтобы войти на веб-портал Xerox App Gallery и загрузить / установить приложение QR Code App.

Инструкции по установке Приложений с помощью Веб-портала Xerox App Gallery см. в руководстве **Руководство пользователя Xerox App Gallery**. Загрузить руководство можно по ссылке [Онлайн-справка и Документация](#page-5-0).

# Установка приложения QR Code App из приложения Xerox App Gallery

Приведенная ниже процедура описывает инструкции по установке приложения QR Code App с помощью приложения Xerox App Gallery на многофункциональном принтере (МФП).

Инструкции по установке Приложений с помощью Веб-портала Xerox App Gallery см. в руководстве **Руководство пользователя Xerox App Gallery**.[Онлайн-справка и Документация](#page-5-0) содержит ссылку для загрузки руководства.

#### **ПРИМЕЧАНИЕ**

- Если приложение QR Code App уже установлено на МФП, перейдите к процедуре [Установка](#page-2-0) [мобильных приложений на мобильное устройство](#page-2-0).
- Необходима поддержка протокола IPv4; дополнительную информацию и помощь вы можете получить у Системного администратора устройства.
- **1.** На домашнем экране МФП выберите значок **Приложение Xerox App Gallery**.
- **2.** Войдите в учетную запись App Gallery, указав **Имя пользователя** и **Пароль** .
- **3.** Найдите приложение **QR Code**.
- **4.** Выберите **Установка** .

Если приложение уже было установлено и доступна новая версия, кнопка будет отображаться под именем**Обновить**. Дополнительную информацию можно найти в **Руководстве пользователя Xerox App Gallery**; см. ссылки [Онлайн-справка и документация](#page-5-0) в конце этого руководства.

- **5.** Выберите **Соглашаюсь** с «Условиями и соглашениями.»
- **6.** Следуйте всем инструкциям на экране, чтобы завершить установку Приложения.
- <span id="page-2-0"></span>**7.** Чтобы выйти и закрыть приложение Xerox App Gallery, нажмите кнопку **Выход**.

### Установка мобильных приложений на мобильное устройство

#### **СОВЕТ**

Если на вашем мобильном устройстве уже установлено приложение для сканирования /распознавания QR-кодов и мобильное приложение Xerox, перейдите к процедуре [Сканирование](#page-3-0) [QR-кода на многофункциональном принтере Xerox \(МФП\).](#page-3-0)

#### **ПРИМЕЧАНИЕ**

Если на вашем мобильном устройстве уже установлено приложение для сканирования /распознавания QR-кодов, вы можете использовать его, чтобы отсканировать второй QR-код из приложения QR Code App на МФП. Этот второй QR-код отображает на вашем мобильном устройстве веб-страницу, на которой вы можете просмтаривать мобильные приложения Xerox.

- **1.** Перейдите в магазин мобильных приложений для вашего устройства.
- **2.** Найдите необходимые приложения.
	- Найдите мобильное приложение Xerox, например Xerox $^{\circledR}$  Mobile Print Portal или Xerox $^{\circledR}$  Mobile Link.
	- Найдите приложение для сканирования / распознавания QR-кодов.

#### **ПРИМЕЧАНИЕ**

Вы можете установить одно или несколько приложений на мобильном устройстве, в том числе перечисленные в этом шаге.

**3.** Установите необходимые приложения на свое мобильное устройство.

#### **ПРИМЕЧАНИЕ**

Поддерживаются мобильные устройства Apple $^\circledast$  iOS версии (v7.1 и выше), Android $\breve{\ }$  (v4.0 и выше) и планшеты Windows 8.1.

### <span id="page-3-0"></span>Сканирование QR кода на МФП Xerox

- **1.** Нажмите значок **QR-код** на домашнем экране МФП. Экран QR-кодов отображает два QR-кода.
- **2.** На своем мобильном устройстве откройте необходимое приложение (например, приложение для сканирования / распознавания QR-кодов или приложение Xerox® Mobile Print Portal).
- **3.** Выполните сканирование одного или обоих QR-кодов.
	- Используйте мобильное приложение Xerox, например Xerox  $^\circledR$  Mobile Print Portal, чтобы выполнить сканирование QR-кода и отправить информацию с МФП на свое мобильное устройство.

На мобильное устройство отправляется следующая информация об МФП:

- ID принтера
- IPv4 (Интернет-протокол версии 4)
- IPv6 (Интернет-протокол версии 6)
- MAC-адрес (Media Access Control Address)
- Имя FQDN (Fully Qualified Domain Name)
- Отображаемое имя

#### **ПРИМЕЧАНИЕ**

Для корректной работы данного приложения необходимо включить IPv4. Если поддержка IPv4 не включена, ваше мобильное устройство не может получить требуемую информацию о МФП. Если поддержка IPv4 не включена, свяжитесь с администратором МФП.

- Используйте приложение для сканирования / распознавания QR-кодов, чтобы выполнить сканирование QR-кода, который отобразит веб-страницу, на которой вы сможете просмотреть мобильные приложения Xerox.
- **4.** Нажмите на кнопку **Домашняя страница служб**, чтобы вернуться на домашний экран МФП.

# Включение IPv4 на многофункциональном принтере (МФП) - Процедура для

# администратора

Данная процедура включает IPv4 на многофункциональном принтере (МФП). Это обеспечивает отправку мобильными приложениями Xerox всей необходимой информации о МФП на мобильное устройство.

#### **Важно**

Приведенная ниже процедура выполняется только пользователем с правами Администратора МФП, который вошел на МФП как Администратор. На МФП может быть более, чем один Администратор..

Чтобы выполнить эту процедуру, пользователь, не являющийся администратором, должен связаться с Администратором МФП.

- **1.** Откройте интернет-браузер на своем компьютере.
- **2.** В интернет-браузере введите IP-адрес многофункционального принтера. Откроется страница интернет-служб CentreWare для этого МФП.
- **3. Войдите** как Администратор.
- **4.** Выберите вкладку **Свойства**.
- **5.** Выберите **Возможность подключения**.
	- a) Выберите **Настройка**.
	- b) В разделе «Сеть» справа от пункта «Проводное подключение,» выберите **Редактировать**. Отобразится страница «Профиль проводного подключения».
	- c) В разделе «Настройки конфигурации» справа от «IP (интернет-протокол),» выберите **Редактировать**.

Отобразится страница «IP (интернет-протокол)».

- d) Для IPv4 выберите кнопку **Отобразить настройки IPv4**.
- e) Установите флажок **Включено** в разделе «Протокол.»
- **6.** В нижней части страницы выберите **Применить**.
- **7.** Выберите**ОК**, чтобы закрыть диалоговое окно с сообщением.Теперь включена поддержка IPv4.

### Поддержка

### Справка по мобильному приложению

Информация по использованию приложения доступна во встроенной справке мобильного приложения.

### <span id="page-5-0"></span>Онлайн-справка и Документация

Дополнительную справку можно получить по следующим ссылкам:

- Поддержка портала мобильной печати: [http://www.xerox.com/mobileprintcloudsupport](http://www.xerox.com/mobileprintportalsupport)
- Справка и документация по Xerox App Gallery: <http://www.support.xerox.com/support/xerox-app-gallery/support-options>

### Форум поддержки клиентов

Форум поддержки клиентов расположен по адресу [http://forum.support.xerox.com/](http://forum.support.xerox.com).

### Поддерживаемые многофункциональные принтеры (МФП)

Ниже приведен список МФУ, которые используют приложение QR Code App:

• Xerox® WorkCentre® 3655

На устройстве установлено программное обеспечение для МФП с поддержкой 2016 ConnectKey Technology / WorkCentre® 3655i

• Xerox® WorkCentre® 5845/5855

На устройстве установлено программное обеспечение для МФП с поддержкой 2016 ConnectKey Technology / WorkCentre

• Xerox® WorkCentre® 5865/5875/5890

На устройстве установлено программное обеспечение для МФП с поддержкой 2016 ConnectKey Technology / WorkCentre® 5865i/5875i/5890i

• Xerox® WorkCentre® 5945/5955

На устройстве установлено программное обеспечение для МФП с поддержкой 2016 ConnectKey Technology / WorkCentre® 5945i/5955i

• Xerox® WorkCentre® 6655

На устройстве установлено программное обеспечение для МФП с поддержкой 2016 ConnectKey Technology / WorkCentre® 6655i

• Xerox® WorkCentre® 7220/7225

На устройстве установлено программное обеспечение для МФП с поддержкой 2016 ConnectKey Technology / WorkCentre® 7220i/7225i

• Xerox® WorkCentre® 7830/7835/7845/785

На устройстве установлено программное обеспечение для МФП с поддержкой 2016 ConnectKey Technology / WorkCentre® 7830i/7835i/7845i/7855i

• Xerox® WorkCentre® 7970

На устройстве установлено программное обеспечение для МФП с поддержкой 2016 ConnectKey Technology / WorkCentre® 7970i.

©2016 Xerox Corporation. Все права защищены. Xerox®, Xerox and Design®, ConnectKey®, Extensible Interface Platform® и CentreWare® — торговые марки<br>Корпорации Xerox в США и/или других странах. Браузер Google Chrome™ — торг

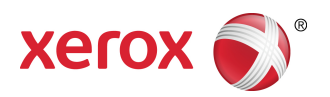